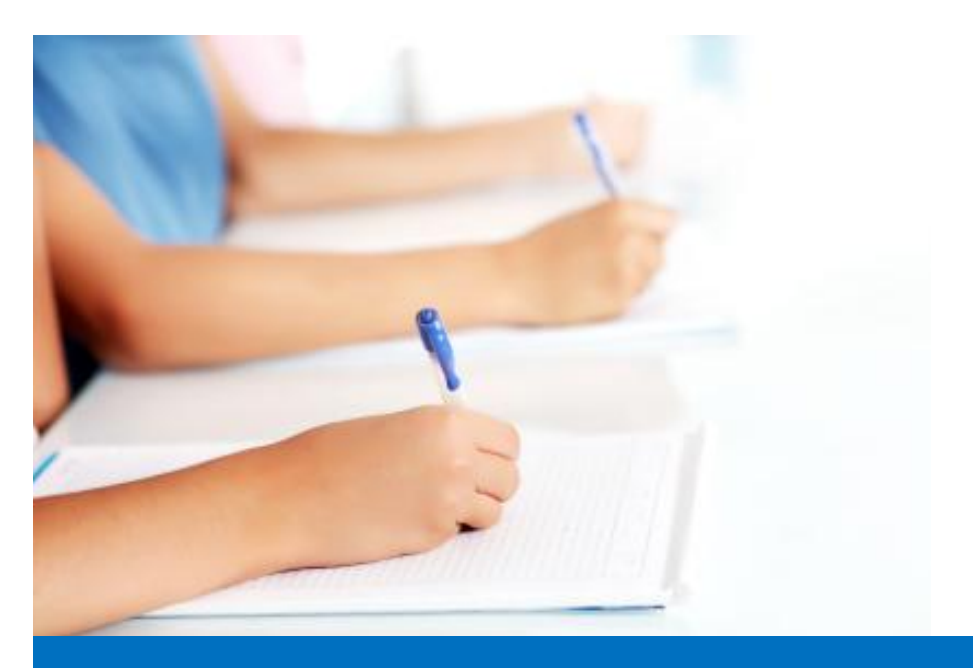

# Guide de l'utilisateur

Travailler avec le module de test, **Easy Test** système éditorial EDUBICLE (www.edubicle.org)

**«Créez un examen écrit»**

Contact:

M. Jean Richard B Bonzou | support@edubicle-ci.org | Téléphone: (057) 751 86 15

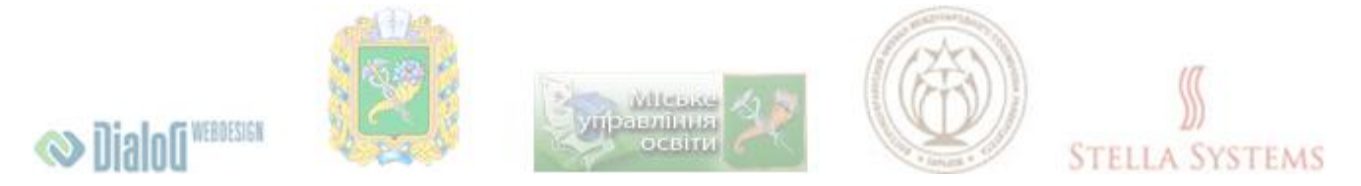

## **Contenu**

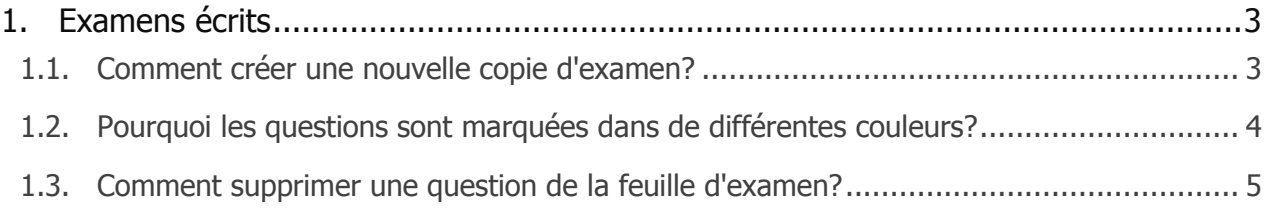

## <span id="page-2-0"></span>**1. Examens écrits**

### <span id="page-2-1"></span>**1.1. Comment créer une nouvelle copie d'examen?**

 $A + 1$ Sur la page d'accueil, cliquez sur l'icône " **Examens écrits** " . La page avec la liste des examens s'ouvre:

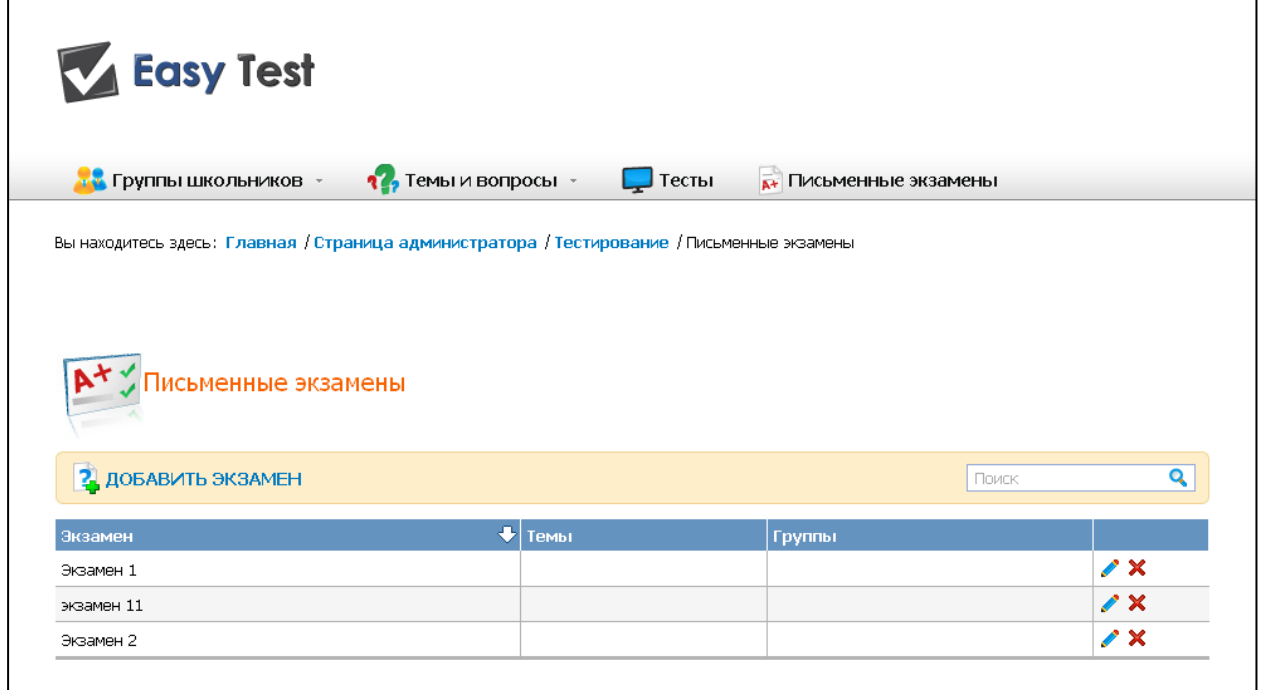

Au-dessus de la liste des questions que vous verrez l'icône " Ajouter un examen ". Cliquez sur ce lien. Dans le formulaire qui:

- 1. Vous devez spécifier le nom de l'examen rappelez-vous, il doit être unique;
- 2. Vous devez choisir une date de l'examen (placez le curseur dans la ligne "Date **de l'examen** " et choisissez une date qui apparaît après ce calendrier);
- 3. Vous devez choisir les questions à partir de la liste (en appuyant sur la

flèche ) en double-clique ou la méthode ou "drag and drop", le prépositionnement du curseur dans la ligne avec le nom de la question souhaitée;

- 4. Vous pouvez placer les questions sélectionnées dans le bon ordre (en utilisant le la flèche haut / bas);
- 5. Vous pouvez faire une version pour l'impression, en demandant ce type " La **séquence de questions** " à l'examen et "**Nombre de copies**". Si vous choisissez "**Au hasard** " successivement, l'ordre des questions dans chacun

des exemplaires sera différent. Si vous choisissez " **Donné** " successivement les questions, ils seront dans l'ordre défini dans chacune des copies de l'examen.

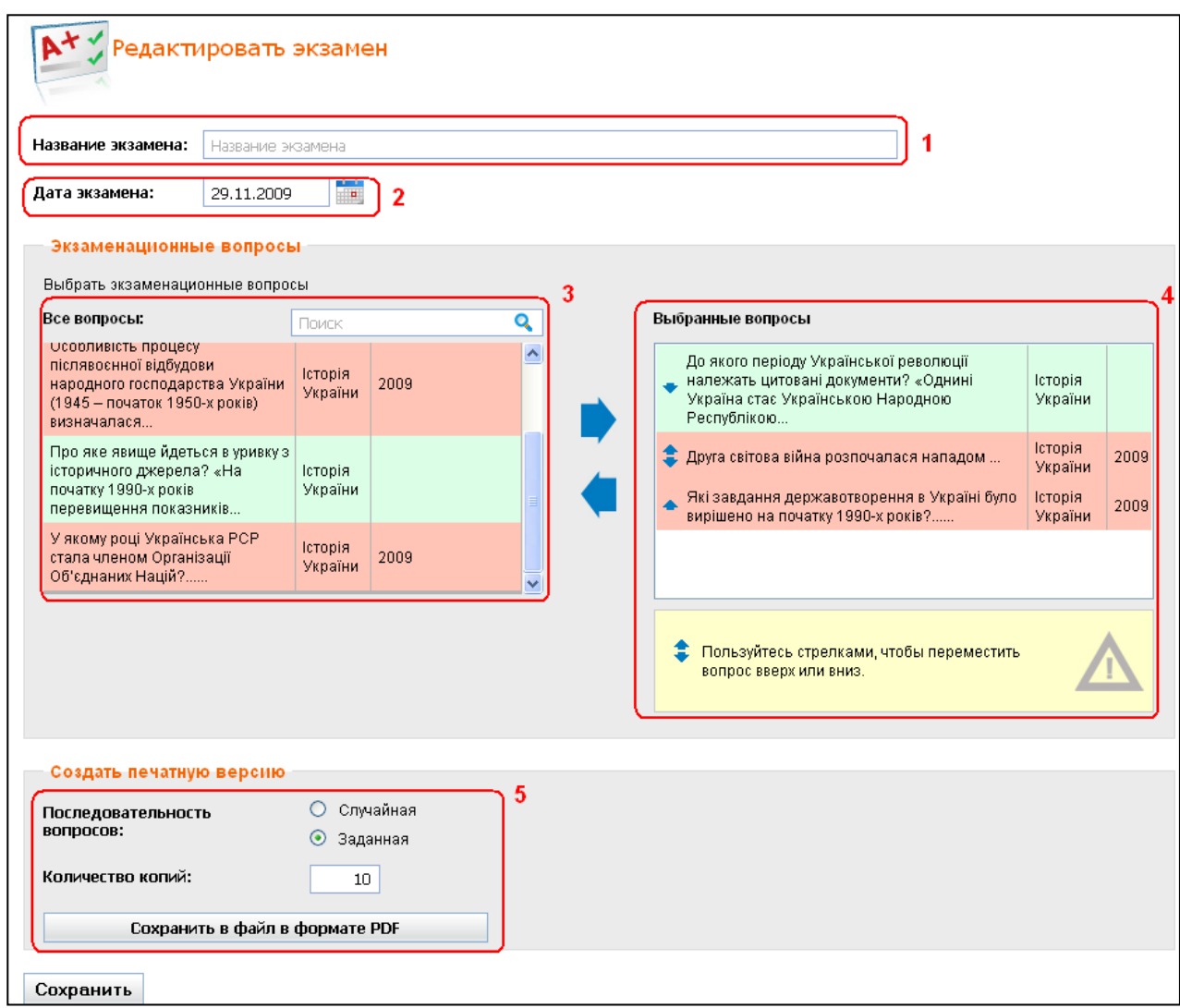

Enregistrez les modifications que vous avez fait:

- **•** Cliquez sur "Sauvegarder le fichier dans le format PDF ", Si vous voulez imprimer cette feuille d'examen;
- Cliquez sur "**Sauvegarder**", Si vous souhaitez enregistrer vos modifications et revenir à la liste des examens.

#### <span id="page-3-0"></span>**1.2. Pourquoi les questions sont marquées dans de différentes couleurs?**

Afin de prévenir la répétition des questions dans la liste d'examen, déjà utilisée récemment, il est développé une fonction spéciale.

Toutes les questions sont mises en évidence dans 3 couleurs selon le moment où la question a été utilisée de la liste d'examen pour la dernière fois:

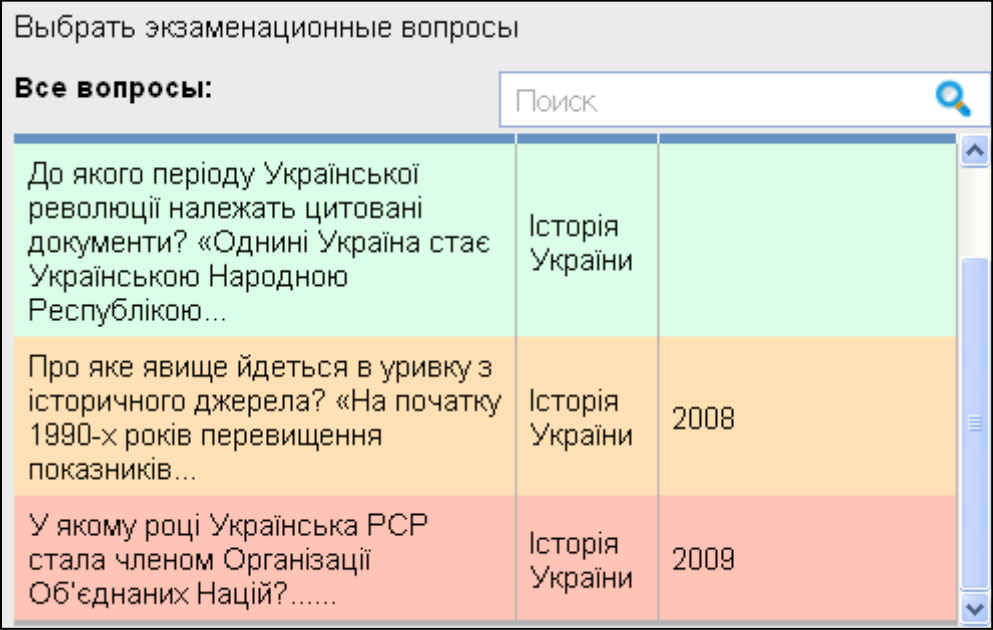

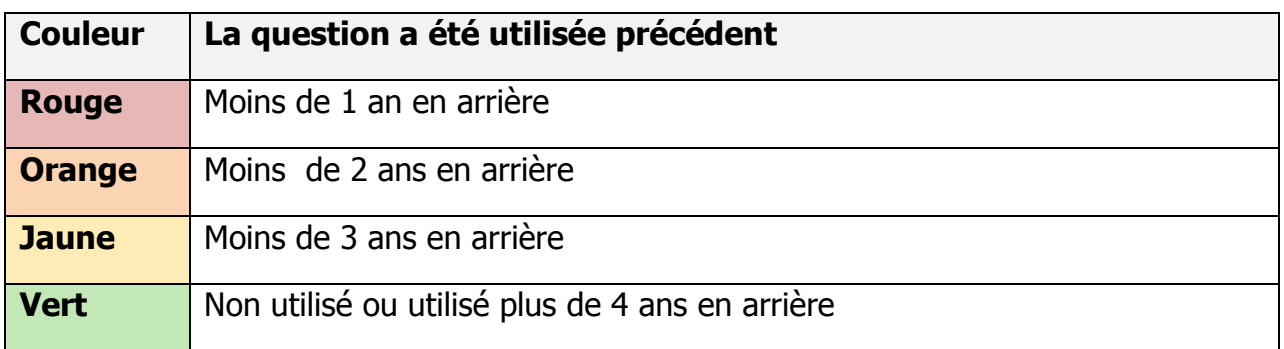

Il est recommandé d'utiliser lors de la création d'une nouvelle feuille d'examen de questions, la couleur verte ou la couleur jaune.

#### <span id="page-4-0"></span>**1.3. Comment supprimer une question de la feuille d'examen?**

Sur la page d'accueil, cliquez sur l'icône " **Examens écrits** " . Page s'ouvre avec la liste d'examens:

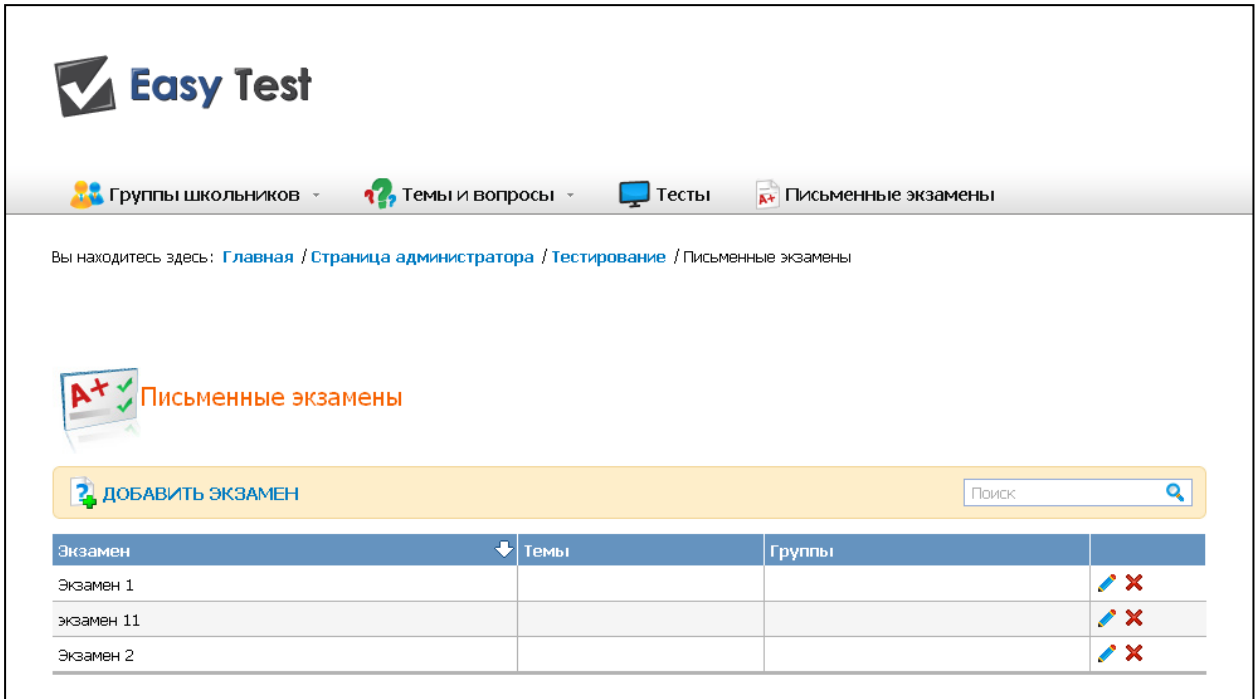

Sélectionnez le test souhaité et appuyez sur . Dans le formulaire qui apparaît (dans la fenêtre de droite "**Questions sélectionnés**") Vous devez placer le curseur dans la

ligne de la question inappropriée et cliquez sur , utiliser le double clique ou la méthode «drag and drop". Cette question sera déplacée vers la fenêtre de gauche " **Toutes les questions** ":

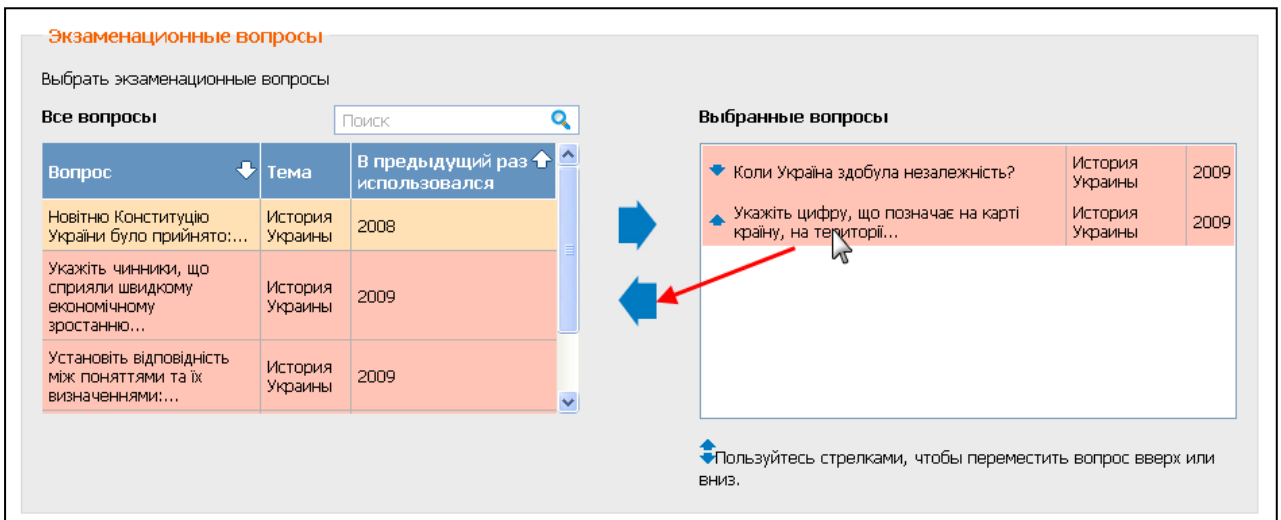

Lorsque vous effectuez toutes les modifications nécessaires, cliquez sur "Sauvegarder".